# Webmail

Tiki and Cypht webmail interoperability started with [Tiki20.](https://doc.tiki.org/Tiki20) Major work has been done since that time in Cypht, and in Tiki 21, 22, 23 24. Work is ongoing, so it's recommended to run the latest 24.x from Git or [Daily Build.](http://dev.tiki.org/Daily%20Build) Most enhancements and many fixes will not be backported to [Tiki21](https://doc.tiki.org/Tiki21) LTS as there are lots of changes.

New in [Tiki21:](https://doc.tiki.org/Tiki21) [Calendar Invitations by email,](https://doc.tiki.org/Calendar-Invitations-by-email) [CalDAV](https://doc.tiki.org/CalDAV) and [CardDAV](https://doc.tiki.org/CardDAV) New in [Tiki23:](https://doc.tiki.org/Tiki23) [Email folders Tracker Field](https://doc.tiki.org/Email-folders-Tracker-Field)

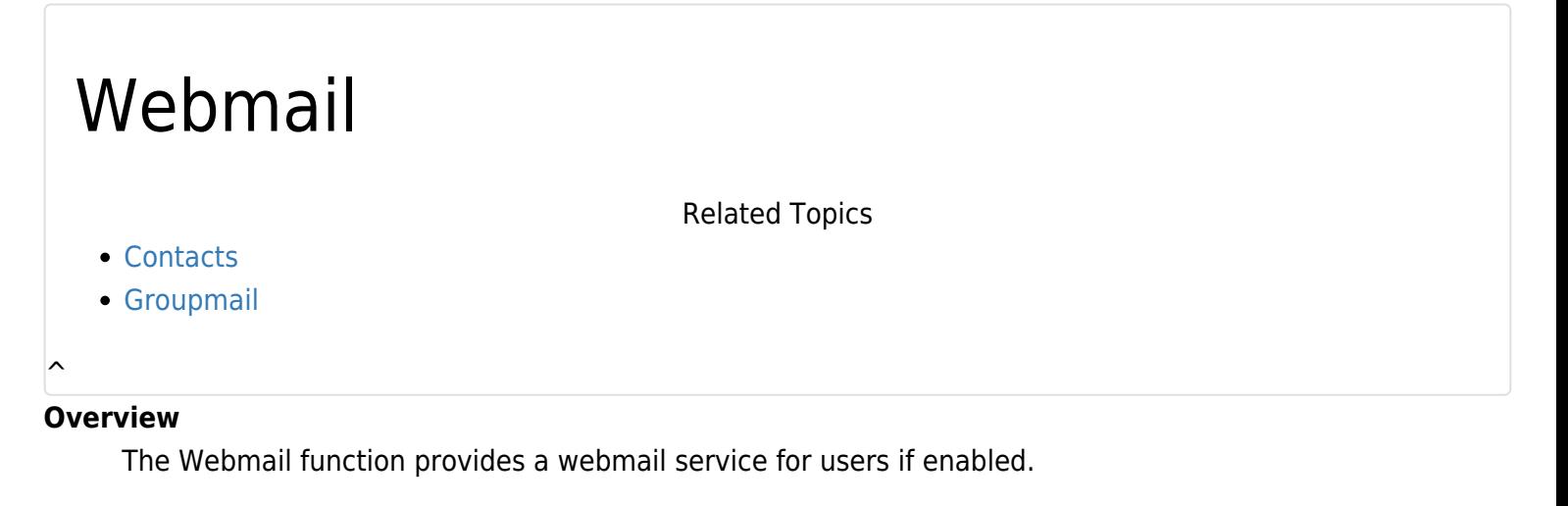

#### **To access the administration**

Click the **Webmail** icon **on** the [Admin Panel](https://doc.tiki.org/Admin-Panels)

or

Access **http://example.com/tiki-admin.php?page=webmail**

### **To provide a link for users**

Enable the feature **[MyTiki](https://doc.tiki.org/MyTiki)**

#### **To use**

**http://example.com/tiki-webmail.php**

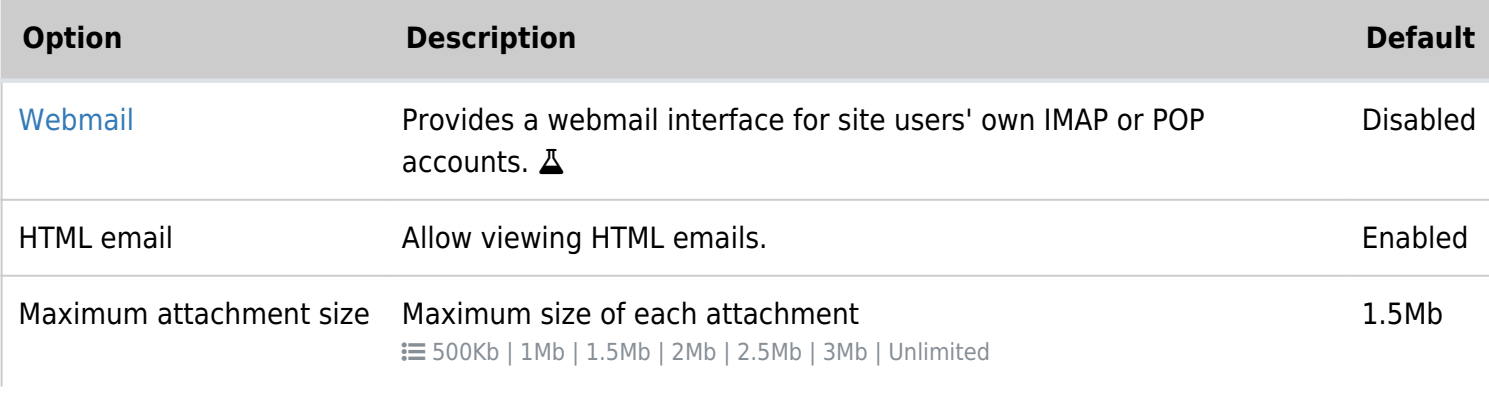

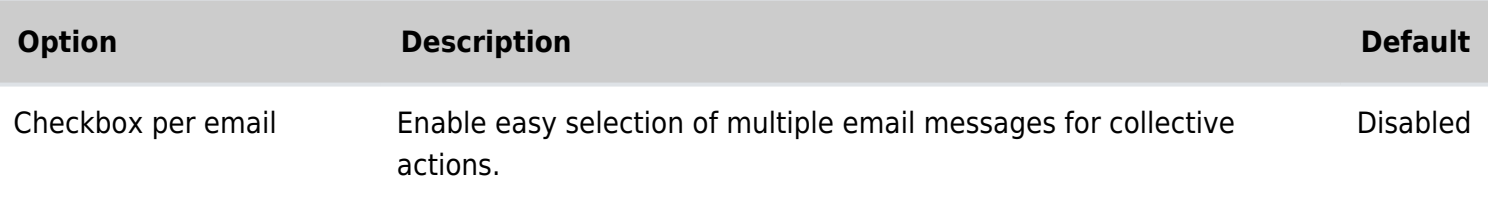

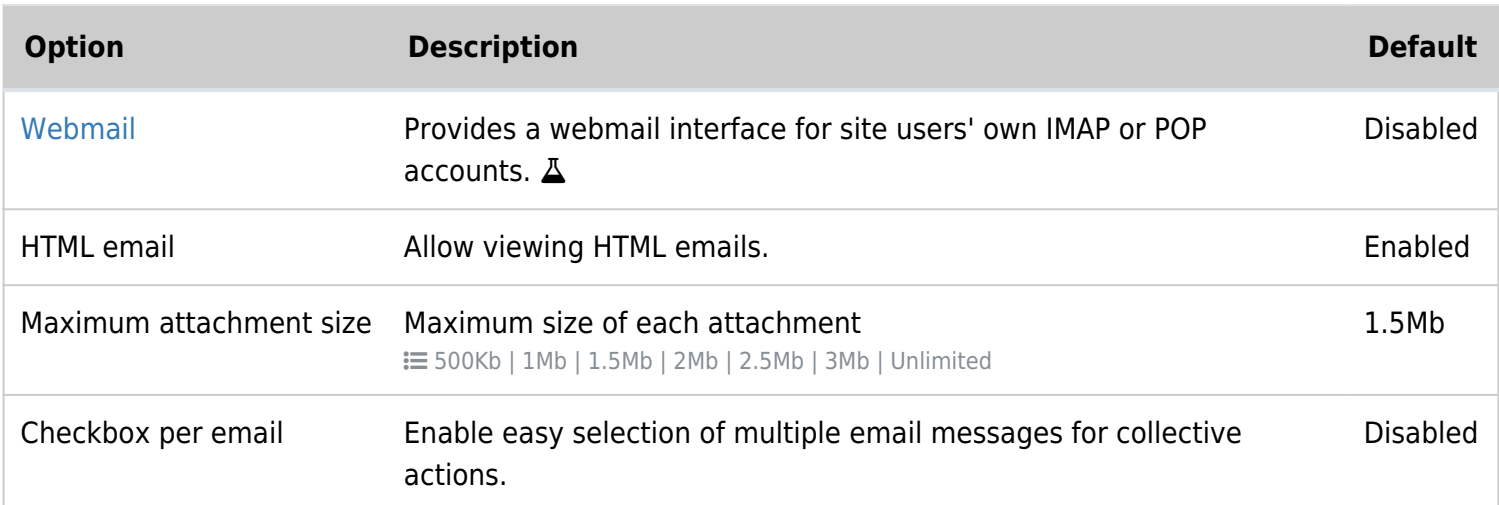

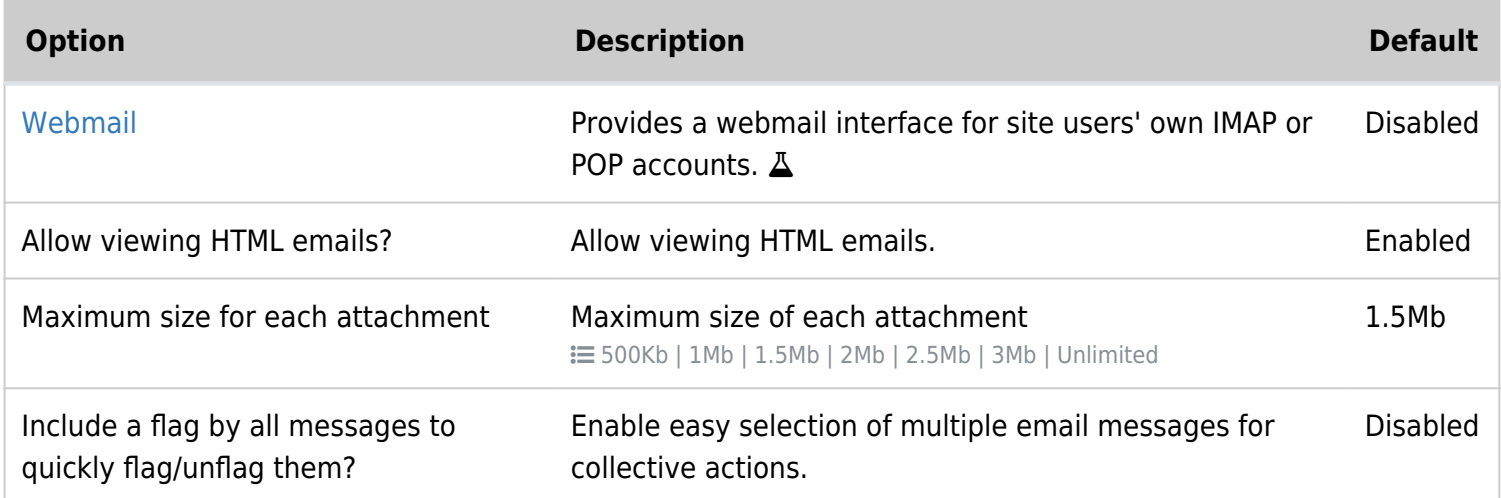

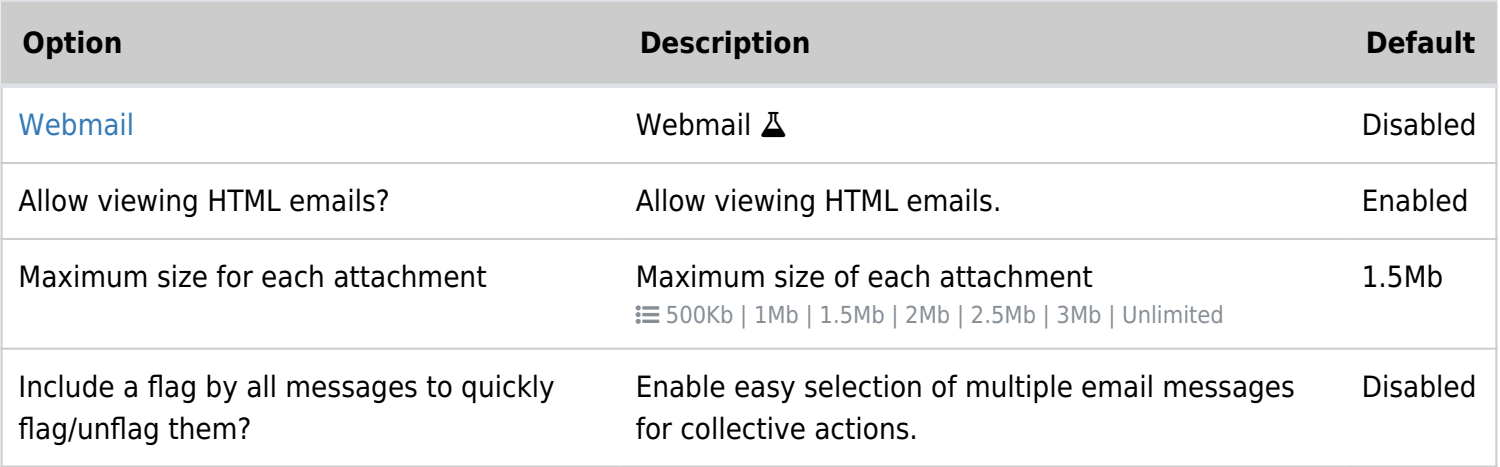

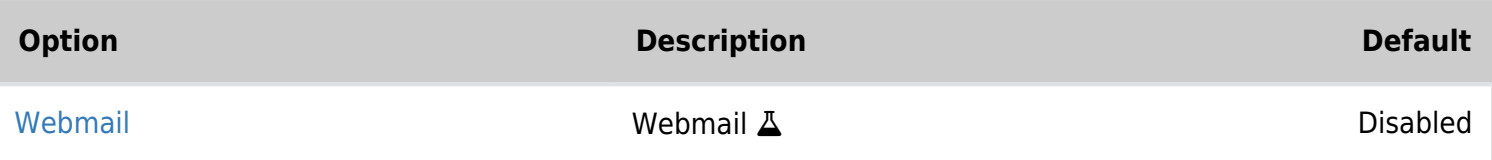

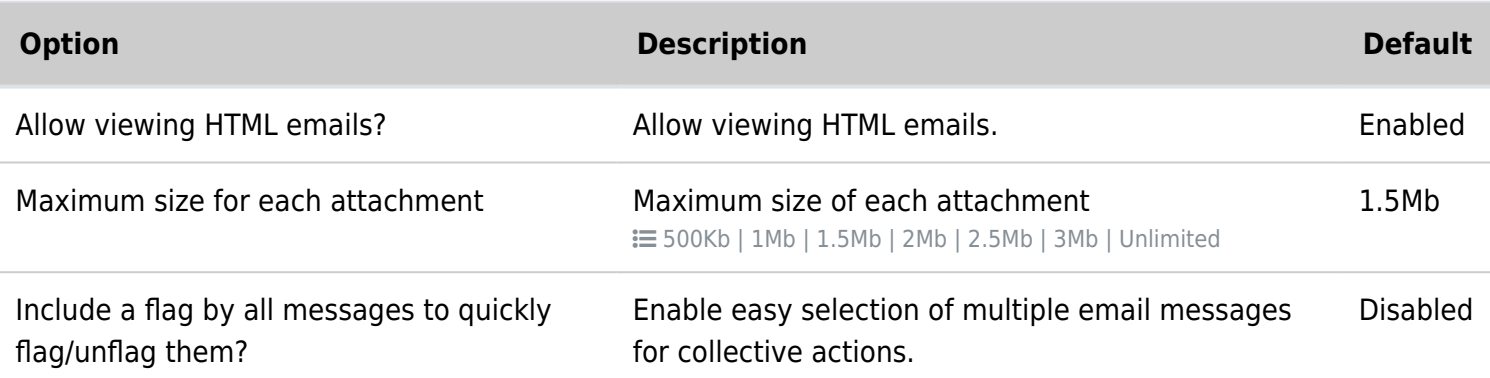

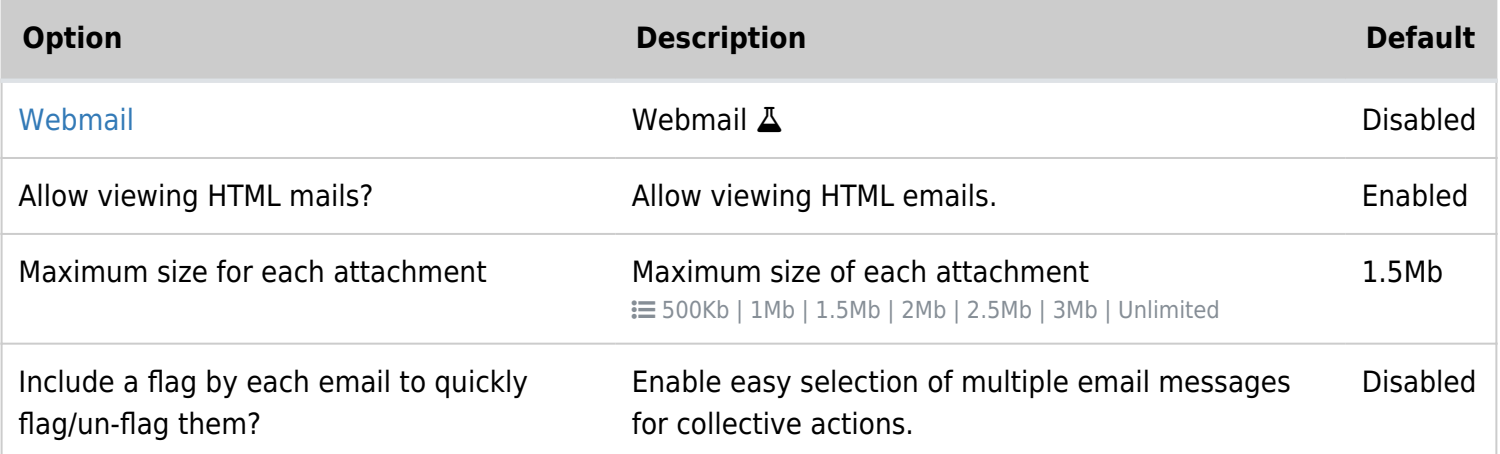

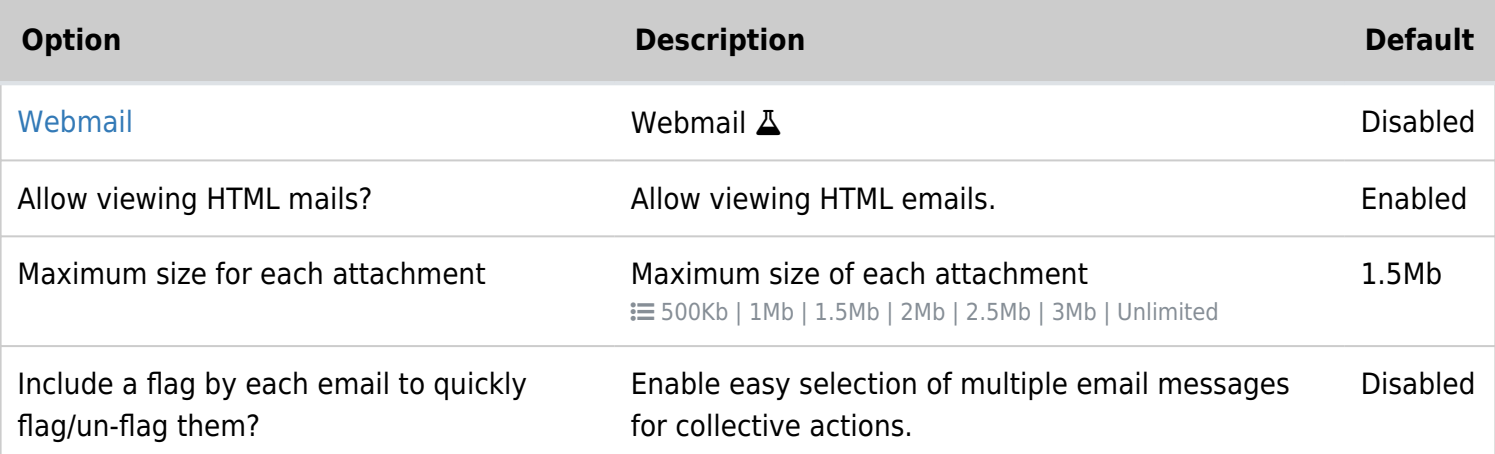

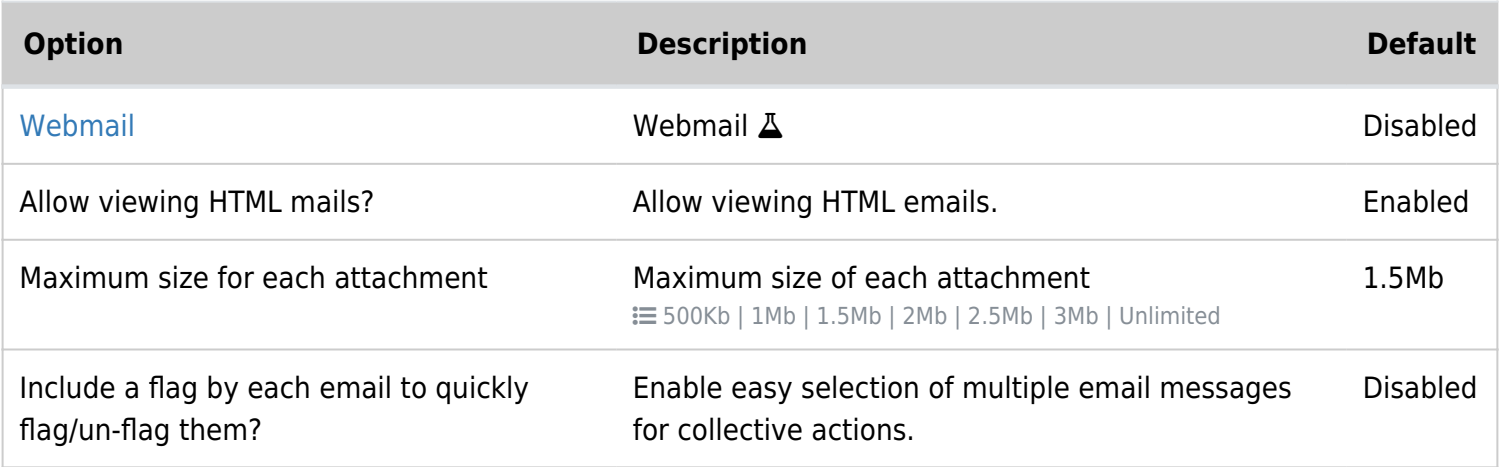

The remaining content needs to be moved to the webmail section of the Tiki User or Administrator Guides and referenced back here

## Webmail

The webmail feature can be used to offer a web-based interface to your users webmail accounts, note that Tiki is not a mail server, your users should already have email addresses before being able to use webmail. Any POP3 accessible mail account can be used from Tiki.

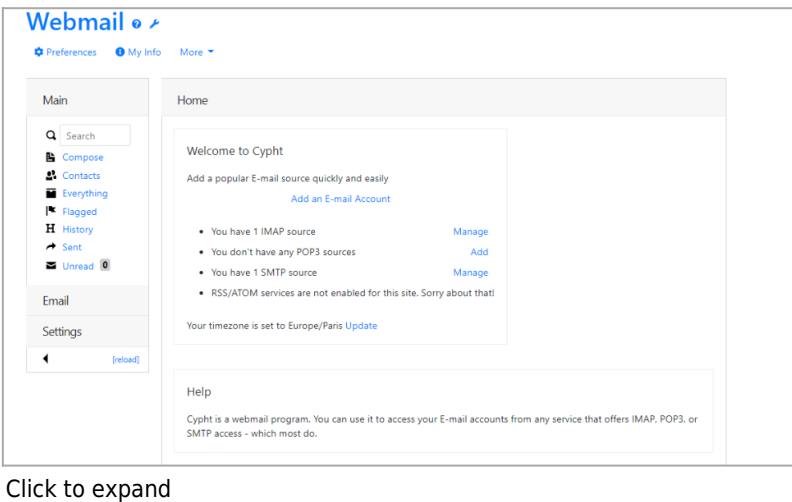

Starting in [Tiki4](https://doc.tiki.org/Tiki4), Webmail feature allows using imap, even with ssl, and smtp configuration, as well as using it in

conjunction with the new [Groupmail](https://doc.tiki.org/Groupmail) feature, which has been improved in [Tiki21](https://doc.tiki.org/Tiki21) with [PluginCypht](https://doc.tiki.org/PluginCypht).

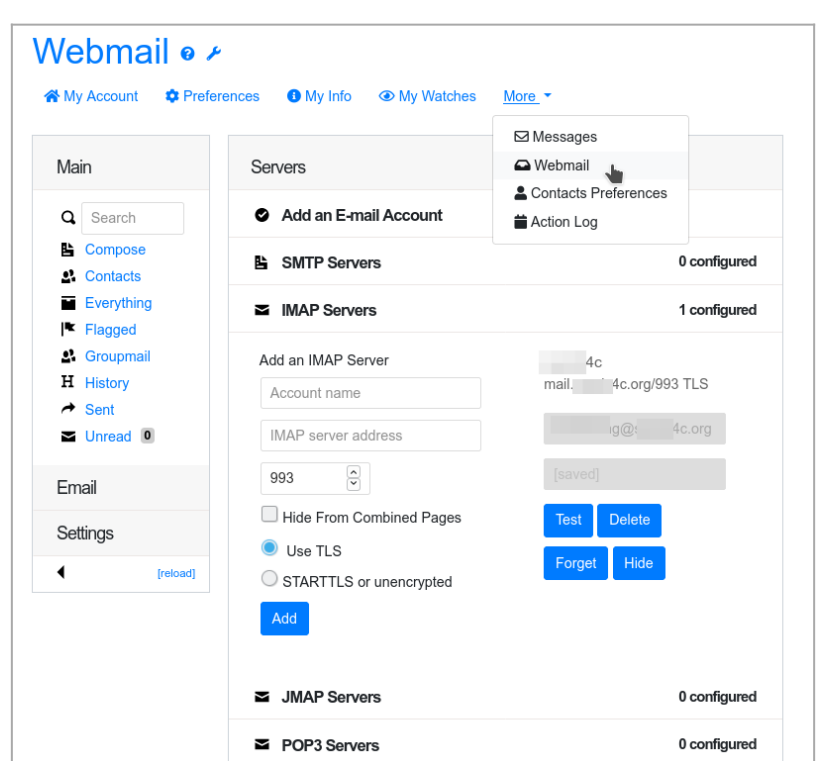

Webmail in Tiki 21 with PluginCypht. Click to expand

## Configuring webmail accounts

After enabling webmail from the features section of the admin panel you will be able to enter the webmail section from the application menu. In your first visit to the webmail you will be automatically redirected to the webmail configuration panel.

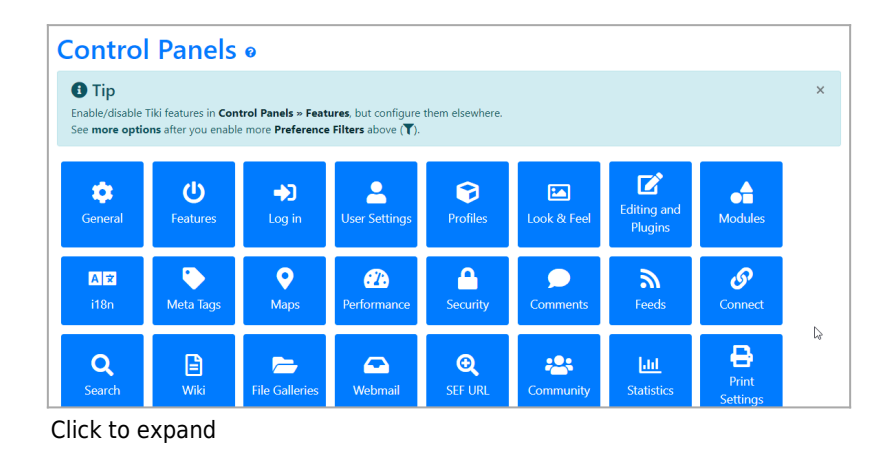

In this panel you can configure as many webmail accounts as you want, you also have to select the account that you want to use by clicking its name. Note that the current webmail account will be displayed in bold text. The information you need to setup a webmail account is very similar to the information you need for other mail clients such as Outlook express so the user will be familiarized with the settings.

## Reading emails

The mailbox icon will take you to the INBOX of your current mail account. In this screen you will be able to see your emails, read them and manipulate them:

| <b>C</b> Preferences<br><b>O</b> My Info | More $\blacktriangledown$ |                          |                                                                      |             |                |
|------------------------------------------|---------------------------|--------------------------|----------------------------------------------------------------------|-------------|----------------|
| Main                                     | ← All Email               |                          | last 7 days - 3 sources@20 each - 7 total                            | Arrival 1 * | $C = \Phi$     |
| Email                                    | Gmail user                | Google                   | Alerte de sécurité critique                                          |             | 51 minutes, 5  |
|                                          | $\Box$<br>Gmail user      | Google                   | Alerte de sécurité critique                                          |             | 54 minutes, 8  |
| <b>O</b> All<br>Fastmail user            | ▥<br>Gmail user           | Google                   | Alerte de sécurité                                                   |             | 55 minutes, 5  |
| Gmail user                               |                           | Fastmail us The Fastmail | Enable security, and other features                                  |             | 2 hours, 52 mi |
| $\blacksquare$ INBOX 4                   |                           |                          | Fostmail us The Fastmail  Choose your address with a personal domain |             | 2 hours, 53 mi |
| + [Gmail]                                | $\blacksquare$            |                          | Fastmail us The Fastmail  Import your mailbox and calendars          |             | 2 hours, 53 mi |
| <b>D</b> Manage Folders                  | Yahoo user                | Yahoo                    | Welcome to so much more.                                             |             | 3 hours, 7 min |
| Yahoo user                               |                           |                          |                                                                      |             |                |
| Settings                                 |                           |                          |                                                                      |             |                |
| ◀<br><b>freload1</b>                     |                           |                          |                                                                      |             |                |

Click to expand

Clicking on an email will take you to the screen where you can read the email.

| Webmail $\bullet \star$                                |                                                                                                    |
|--------------------------------------------------------|----------------------------------------------------------------------------------------------------|
| <b><i><u>O</u></i></b> Preferences<br><b>O</b> My Info | More $\blacktriangledown$                                                                                                    |
| Main                                                   | Everything > IMAP > Fastmail user > INBOX > Page 1                                                                                                    |
| Email                                                  | Enable security, and other features                                                                                                    |
|                                                        | Thu. 19 Mar 2020 09:14:44 -0400<br>Date                                                                                                    |
| <b>O</b> All<br>Fastmail user                          | The Fastmail Team <support@fastmail.com><br/>From</support@fastmail.com>                                                                                                    |
| Gmail user                                             | Cypht test <cypht_user@fastmail.com><br/>To</cypht_user@fastmail.com>                                                                                                    |
| Yahoo user                                             | Seen, SX-ME-Annot-2, SIsTrusted<br>Tags                                                                                                    |
| Settings                                               | ALL HEADERS   REPLY   REPLY-ALL   FORWARD   RAW   FLAG   DELETE   COPY   MOVE   ARCHIVE                                                                                                    |
| ◀<br><b>Ireload1</b>                                   | Protect your account                                                                                                    |
|                                                        | When using internet services, you deserve more choices and control.                                                                                                    |
|                                                        | To get the best experience, we strongly encourage you to set up these account protections:                                                                                                    |
|                                                        | . Two-factor verification (2FA) increases your security. Use it with an authenticator app, security<br>device (U2F, Yubikey, or OTP), or get a code sent to your phone. Set up 2FA.                               |
|                                                        | . Aliases, alternate email addresses, give you control over who knows the real you. Use it to secure<br>your account by making it harder to match a compromised password with your true email. Create<br>aliases. |

Click to expand

Mails that you already read are displayed in a different background than unread emails. You can select some emails using checkboxes and delete them, mark them for followup or mark them as read/unread. You can use filters to display only unread mails or only flagged emails.

### Writing emails

The compose icon let's you compose an email and send it using your SMTP configuration. The screen will be the following:

| Webmail o $\nu$                                                                                                    |                                                                                                    |               |  |
|----------------------------------------------------------------------------------------------------|----------------------------------------------------------------------------------------------------|---------------|--|
| <b>C</b> Preferences<br><b>O</b> My Info                                                                                                    | More $\blacktriangleright$                                                                                                    |               |  |
| Main                                                                                                    | Home                                                                                                    |               |  |
| Q Search<br><b>L</b> Compose<br>r,<br><b>A</b> Contacts<br>Everything<br>$\blacktriangleright$ Flagged<br><b>H</b> History<br>$\rightarrow$ Sent | Welcome to Cypht<br>Add a popular E-mail source quickly and easily<br>Add an E-mail Account<br>• You have 2 IMAP sources<br>• You don't have any POP3 sources | Manage<br>Add |  |
| Unread <sub>1</sub><br>Email                                                                                                    | • You have 2 SMTP sources<br>. RSS/ATOM services are not enabled for this site. Sorry about that!                                                             | Manage        |  |
| <b>G</b> All<br>$\equiv$ cypht user                                                                                                    | Your timezone is set to Asia/Jerusalem Update                                                                                                    |               |  |

Click to expand

Note that you can use addresses from your address book by clicking the "to", "cc" or "bcc" links in the compose email screen.

You can attach up to three fies to an email each attachment will have a maximum size that admin can configure. If your email server has limitations about email attachment size you should observe them since Tiki cannot override them.

| <b>O</b> All<br>Fastmail user |                                                 |
|-------------------------------|-------------------------------------------------|
| Settings                      | "Default" cypht_user@fastmail.com Fastmail user |
| [reload]                      | Attach Reset Save<br>Send<br>Sign               |

Click to expand

You can send HTML email using Tiki just write the tags in the email using  $\lt b$  >, $\lt i$  > and so... Managing

contacts Whenever an email is sent Tiki will check the addresses and if they are not in your address book will offer you to add the addresses to your address book.

The address book can me managed clicking on the contacts icon in the webmail screen. You can assign a nickname to an address and use it when sending an email, Tiki will automatically replace the nickname with the email address when it can.

Links

[Groupmail](https://doc.tiki.org/Groupmail)